# **Right of Way Acquisition Tables**

The Excel right-of-way acquisition table is created by the Survey Office as part of the original survey. The **ROWAcqTable.xlsm** Excel file can be generated by Survey personnel using the **Create Acq. Table** function in **Survey\_Contact\_Acq\_Create.xltm**. These Excel templates are available at the T.D.O.T. Design Division Standard CADD Files and Documents web page.

## **Right-of-Way Acquisition Worksheets:**

There are five worksheets in the **ROWAcqTable.xltm** template file. The **SUR IN** and **DES IN** worksheets are used to build the **ACQ TABLE** worksheets. The **Add Sheets** worksheet has buttons to run the R.O.W. acquisition table macros. The **OWNERS** worksheet is used by the Survey Office to create a Geopak COGO input file for adding owner names to the parcels (tracts) stored in the project GPK file. Instructions are included to the right on all worksheets except for the tables.

### **SUR IN**

The Survey Office fills in the SUR IN worksheet. This sheet has tract and owner information. The total feet square (column I) is calculated from the left and right square feet or acre inputs. Note that if acres are used, the number must be followed by the letters **ac** (Example: 1.158 ac).

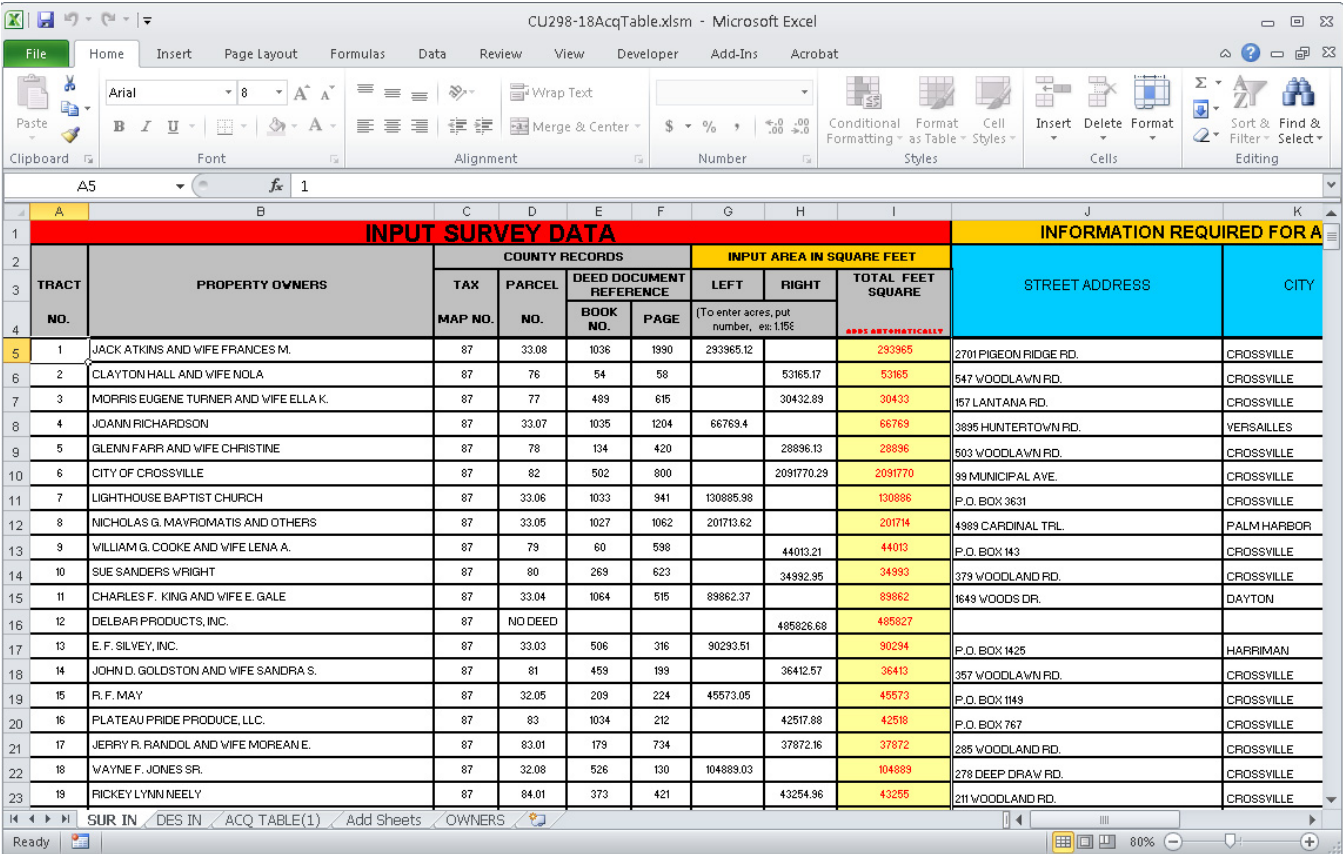

# **DES IN**

This worksheet is used by the Design Office. Areas acquired for right of way and easements are entered on this sheet in square feet. An error flag will appear in column D for areas to be acquired that exceed the total area for that tract.

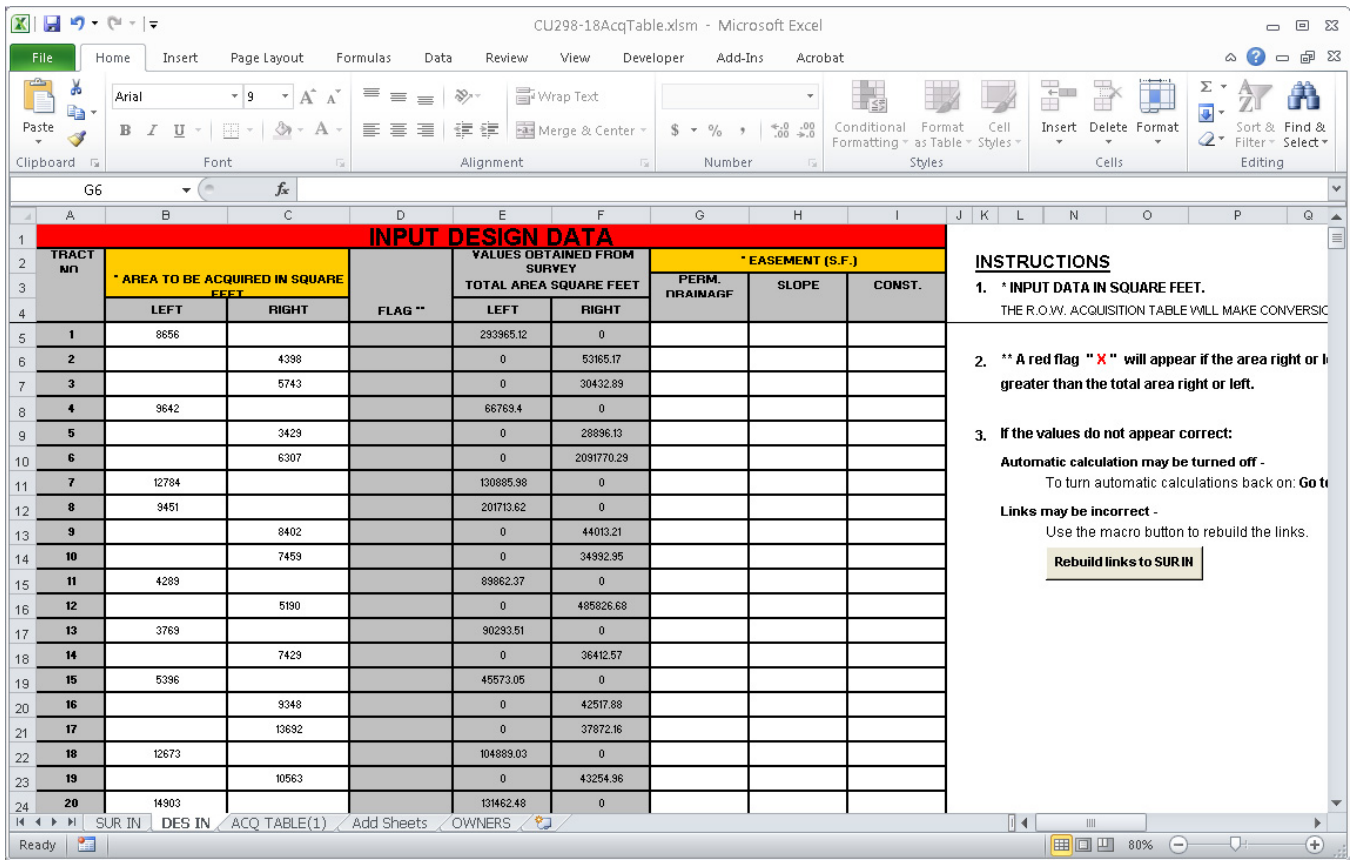

## **ACQ TABLE(\*)**

The ACQ TABLE(\*) worksheets are used by the Design division to display on the project plan sheets. The R.O.W. Acquisition Table is displayed in MicroStation by creating an OLE attachment. See the "Link Excel to MicroStation" section for details on attaching the Excel R.O.W. Acquisition Table to MicroStation. If the correct information is entered on the SUR IN and DES IN worksheets, there are no direct entries needed on the ACQ TABLE(\*) worksheets.

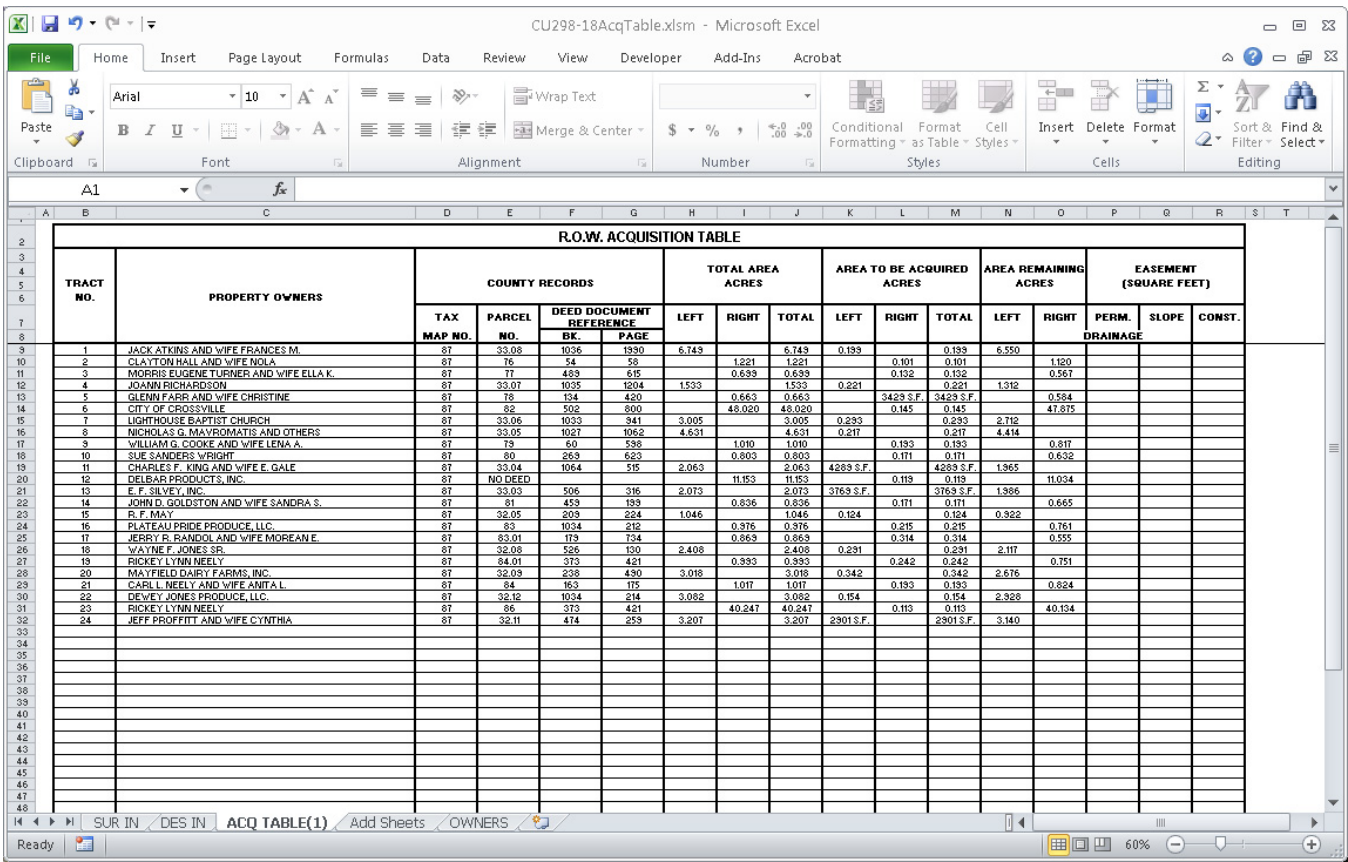

To delete unneeded rows from the table or if direct entries must be made, the worksheet needs to be "unprotected". To unprotect the worksheet, go to the Office 2010 ribbon under the **Review** tab in the **Changes** section and select **Unprotect Sheet**.

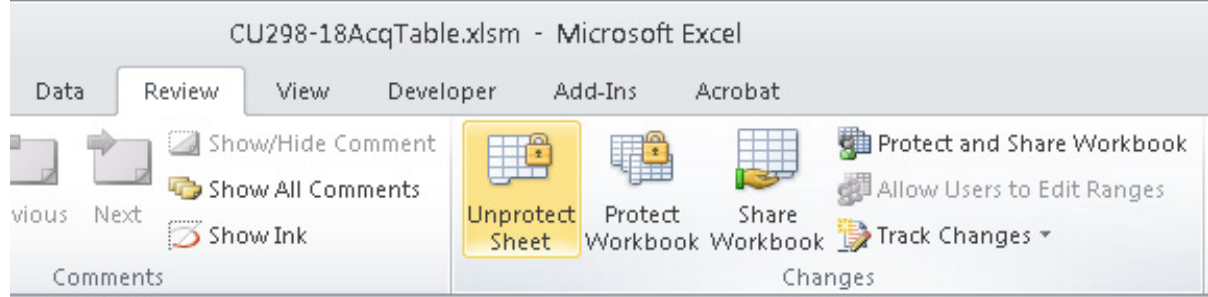

After making any changes it is recommended that you use the **Protect Sheet** option to prevent accidental changes to the formulas defined on this worksheet.

#### **Add Sheets**

This worksheet has macro buttons to:

- 1) Create or recreate the R.O.W. acquisition tables. Each R.O.W. acquisition table holds up to 50 tracts. Larger projects may require additional worksheets besides the one that is provided by default.
- 2) Calculate all the formulas in the workbook and turn the gridlines off. Sometimes the automatic calculation gets turned off and the cells will not reflect changes from the other worksheets. If additional windows are opened, the gridlines will be displayed. This macros turns off gridlines in all of the windows.
- 3) Rebuild links on the **DES IN** and **ACQ TABLE** worksheets. The links to the other worksheets can become lost and a **#VALUE** will appear in the cells. The worksheet names must have the original names: **SUR IN, DES IN** and **ACQ TABLE(\*)** for the program to work correctly.

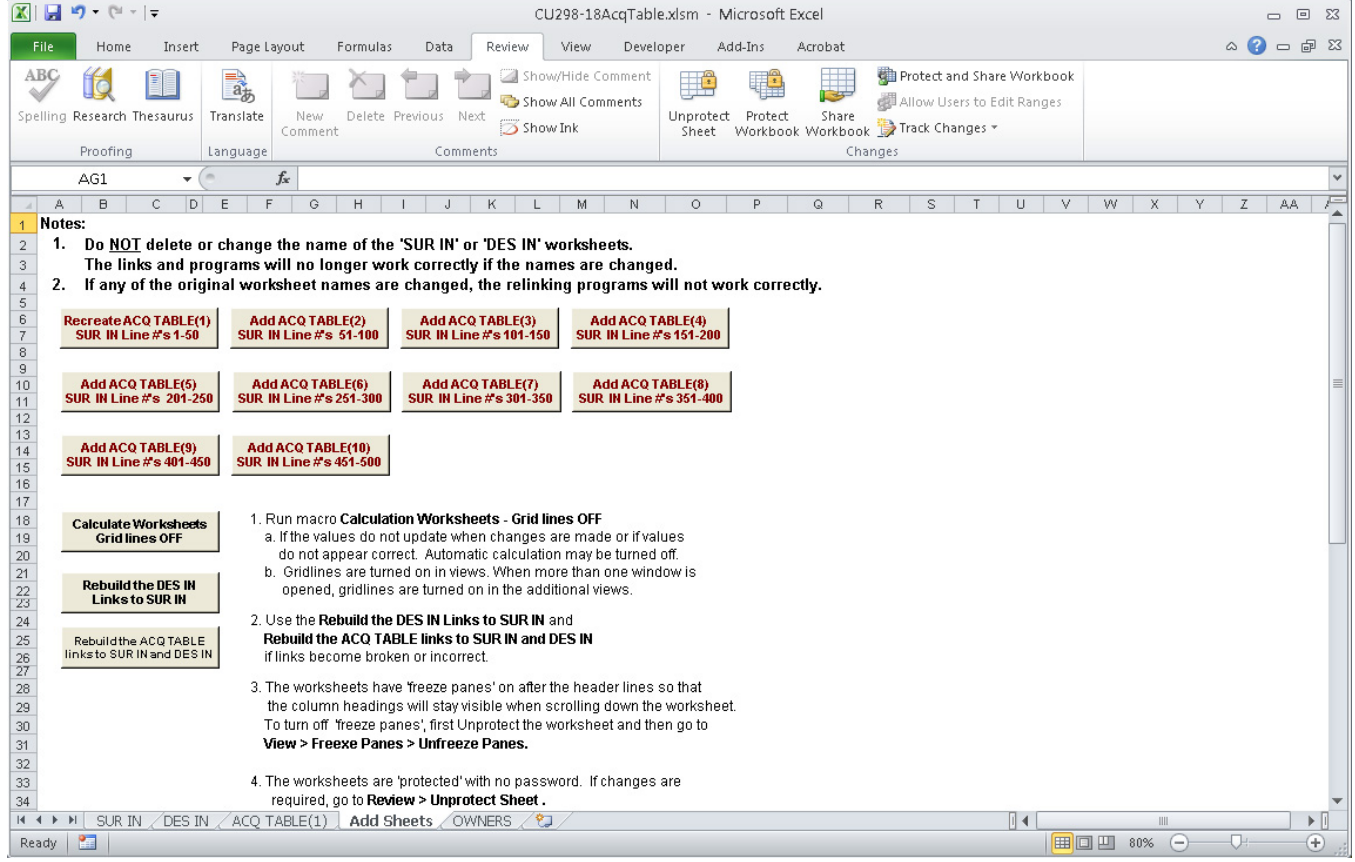

## **OWNERS**

This worksheet and its associated macro creates a Geopak COGO input file for adding owner names to the parcels (tracts) stored in the project GPK file. This sheet is used by the Survey Office.

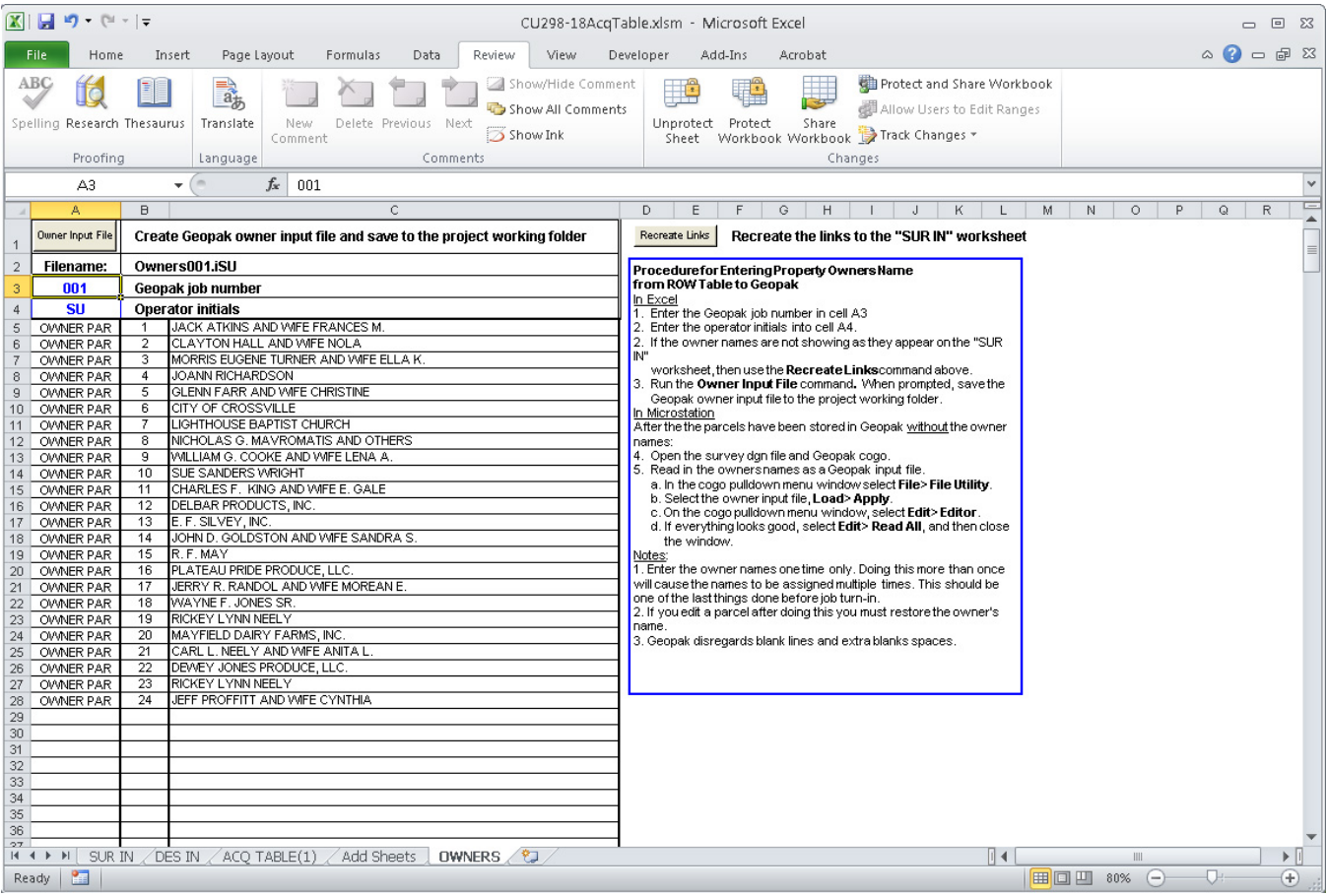

### **Link Excel R.O.W. Acquisition Table to MicroStation**

See **2ndSheetsV8.pdf** for more detailed instructions for linking Excel worksheets to MicroStation.

#### **In Excel**

- 1. Select the right-of-way acquisition table in Excel. Select an extra row and column on each side of a tabulated block so that the width of the border lines on the edges of the tabulated block are not cut in half.
- 2. Go to the ribbon menu at **Home > Clipboard** and choose **Copy** or right click on your mouse and pick Copy from the choices given. This puts the selected information into the Windows Clipboard.

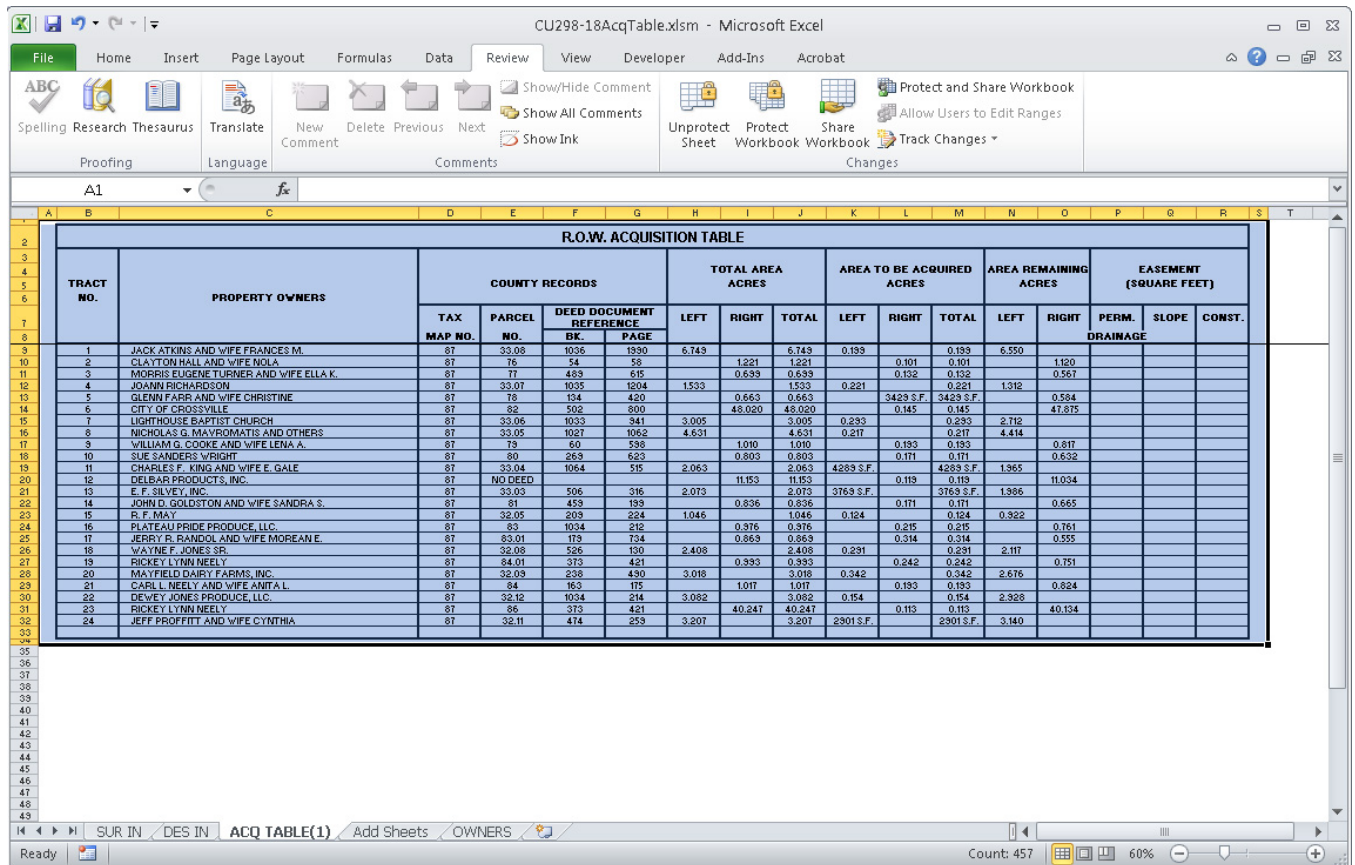

#### **In MicroStation**

The Excel link will be placed on the active level in MicroStation.

1. On the MicroStation menu bar, go to **Edit > Paste Special…** 

Select the **Linked Microsoft Office Excel Worksheet** option and click the **Paste** button,

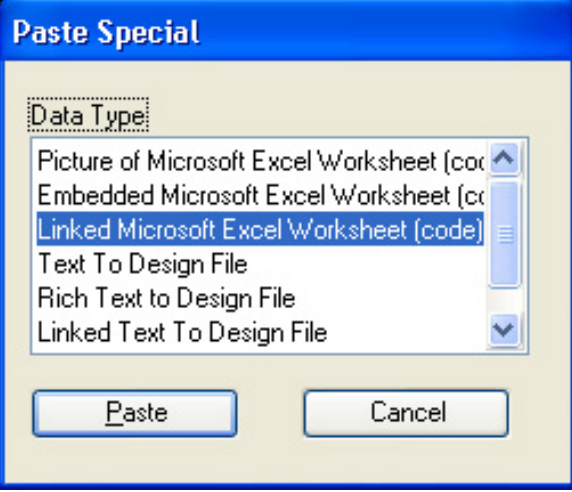

2. In the Tool Settings dialog, Set Paste as: **Link** and Method: **By Size.** Under the extra options, click on **Rotate With View**.

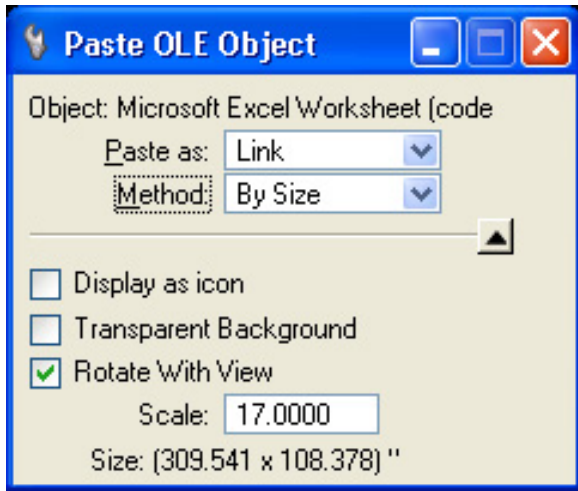

3. Set the **Scale** value to 17 for a 1 scale sheet. Multiply the 17 times the plot scale for other plot scales. For a 100 scale property map sheet you would use 1700 (17 X 100).

4. You are prompted to **Select Object Position**. Data point to place the link.

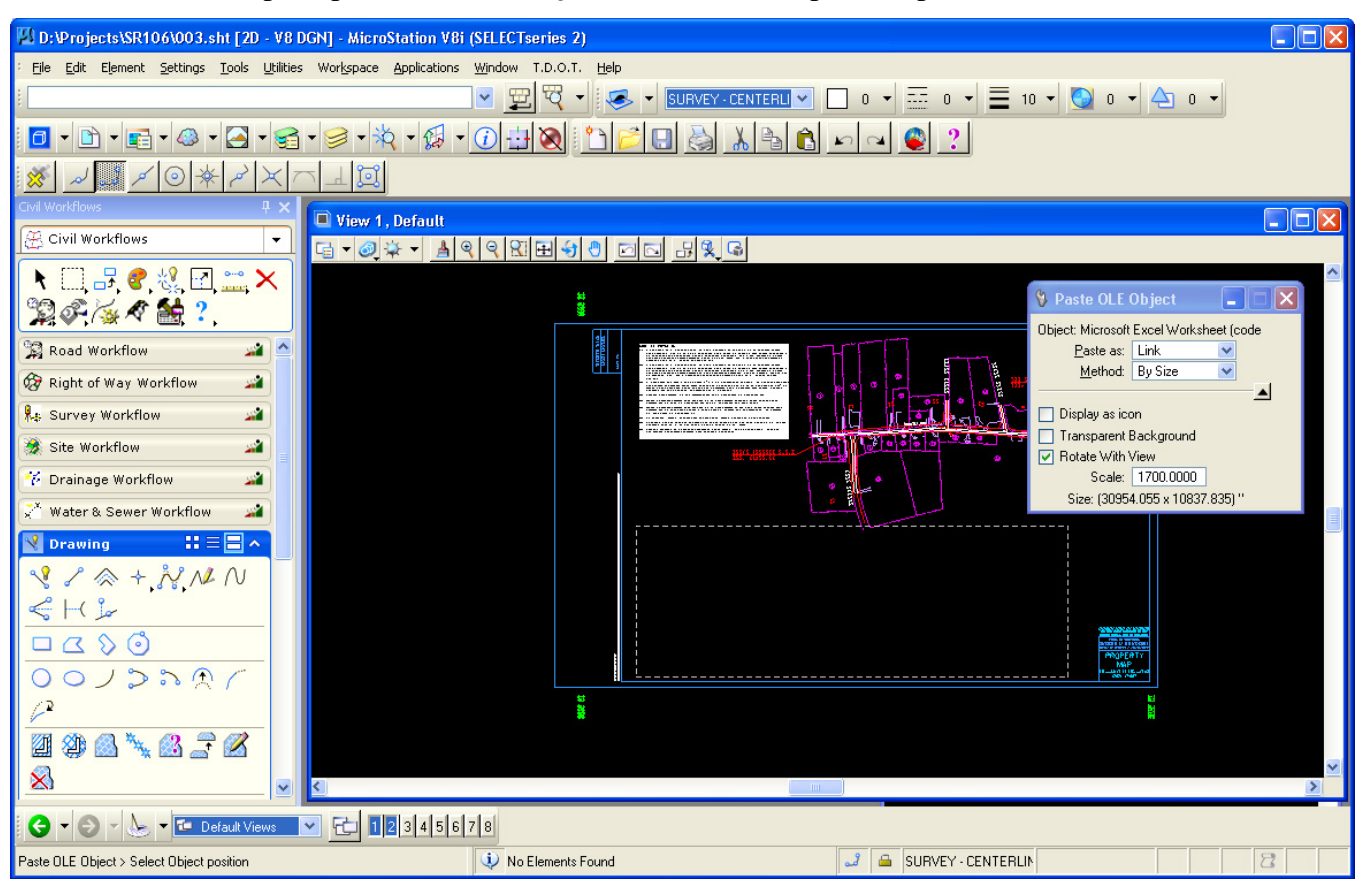

After placement, the OLE attachment can be manipulated as a graphic element. It can be moved, copied and scaled as needed.

5. The link will be a picture of the Excel worksheet. The text size cannot be measured directly but should be approximately 0.14' multiplied by the sheet scale.

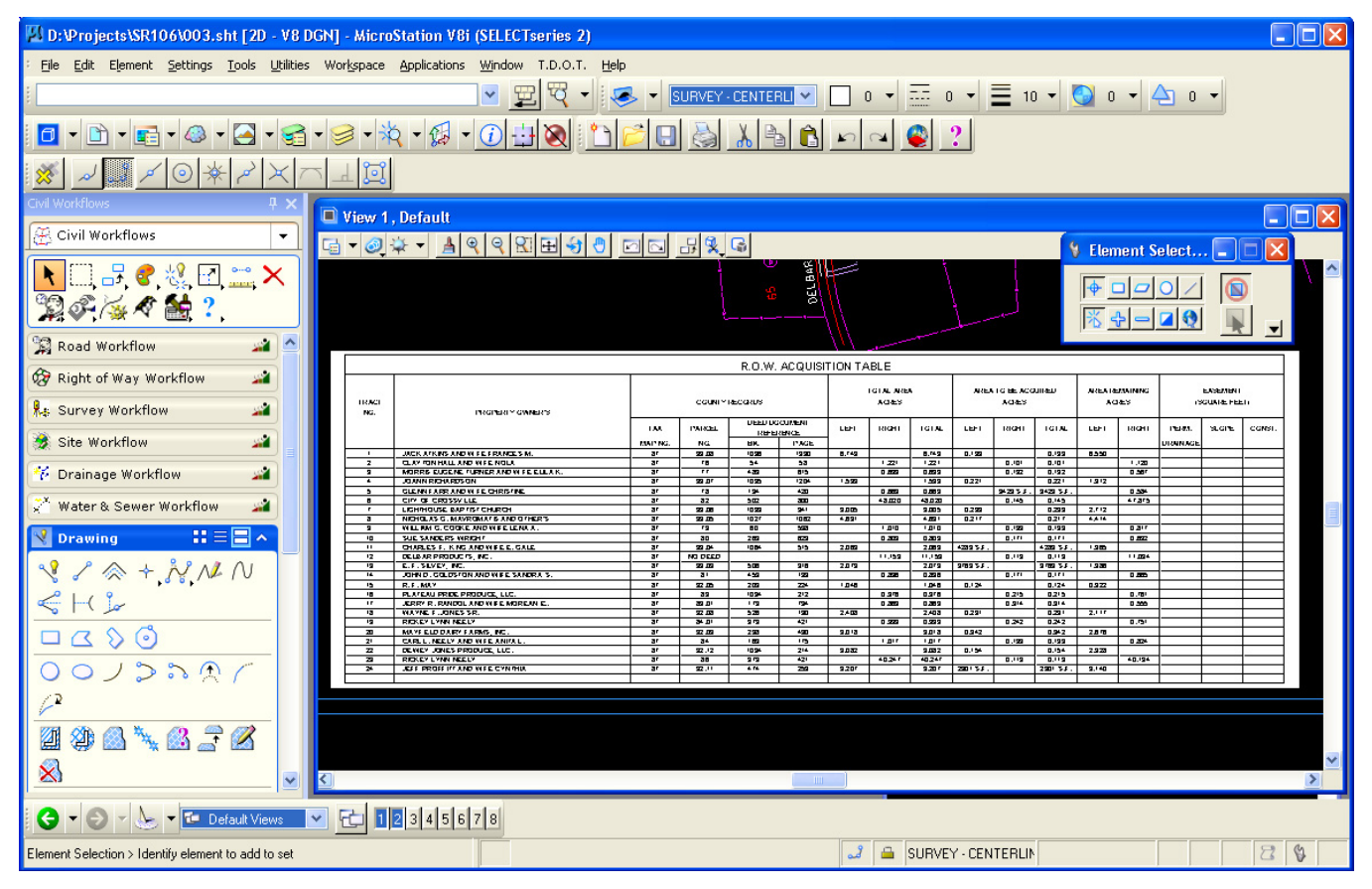